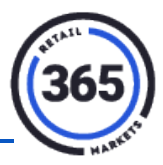

### **Introduction**

Coupons can be created for any amount. You can create a coupon Menu button or create a barcoded paper coupon. Examples would be  $-$  buy one get one free, or specials for the day, etc.

### **Browsers**

If you use:

- Google Chrome, go to: [Google Support](https://support.google.com/chrome/answer/95582?hl=en)
- Firefox, go to: [Mozilla Support](https://support.mozilla.org/en-%20US/kb/how-clear-firefox-cache)

**Note:** If you experience an issue with saving your product, you may need to clear the cache on your browser.

# **Creating a Coupon**

- 1. Create a Category called **COUPON**.
	- a. Click the **Admin** tab in ADM.
	- b. Choose **Category** from the drop-down menu.
	- c. Choose **Create New**.
	- d. Enter the name **COUPON**.
	- e. Choose the type **CATEGORY**.
	- f. Leave the *Seqnbr* field blank.
	- g. Click **Save**.

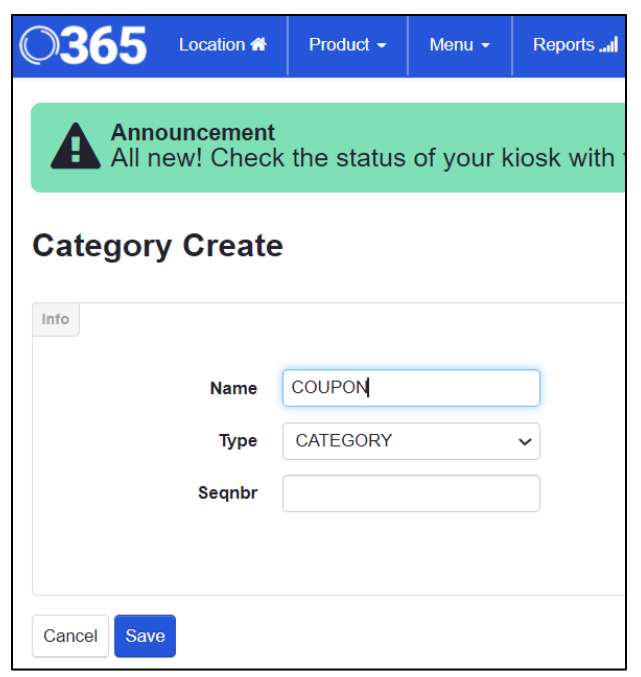

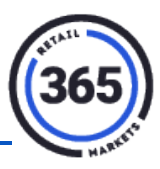

- 2. Create a **Product** called "Coupon" for the Coupon(s):
	- a. Click **Product** in the ADM Menu Bar.
	- b. Select **Global Product** from the drop-down menu.
	- c. Click the **Create New** button on the right side of the screen. The *Product Create* screen displays.
	- d. Complete the following fields:
		- i. Name
		- ii. Short Name
		- iii. Description
		- iv. Category1
		- v. Scancode(s)
		- vi. Price

**Note:** Make sure you do not select a Tax Category.

- e. Click the **Save and Extend** button at the bottom of the screen. The **Extend Product to Selected Location(s):** popup will display.
- f. Select the desired location(s). **Note:** You can also choose **Select None** to the right of the list.
- g. Click **Save and Next**. The *Product Create* screen will display again.

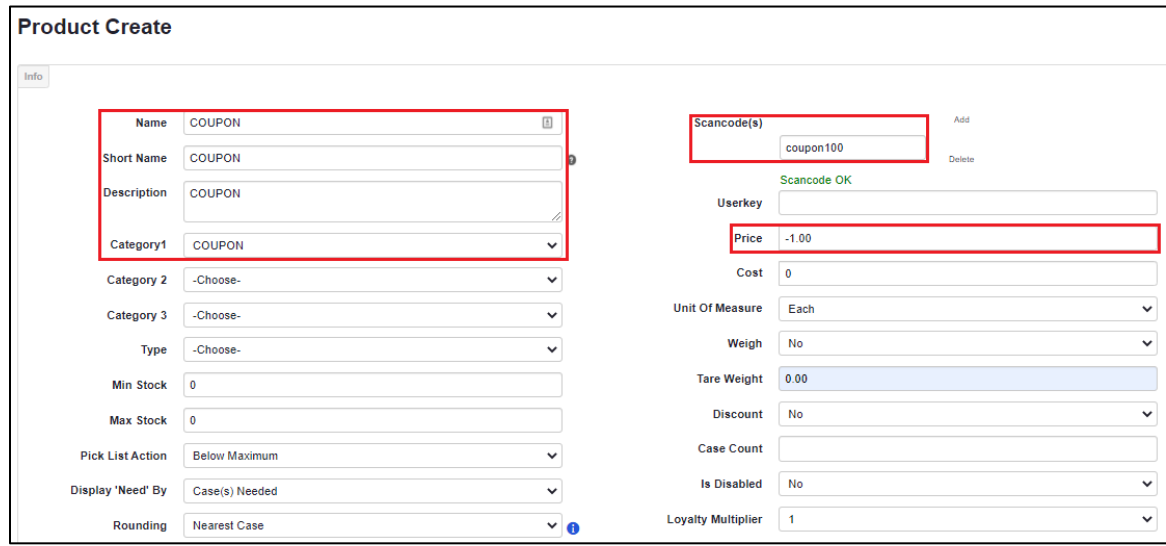

When the Coupon product has been created, you can add it to your Menu as a button OR create a barcode. See the article, **ReadyTouch Cashier Service - [How to Create Menus and Add](https://help.365retailmarkets.com/hc/en-us/articles/360033667013-ReadyTouch-Cashier-Service-How-to-Create-Menus-and-Add-Buttons)  [Buttons](https://help.365retailmarkets.com/hc/en-us/articles/360033667013-ReadyTouch-Cashier-Service-How-to-Create-Menus-and-Add-Buttons)**, for more details on adding a button to an existing Menu or creating a new Menu button.

#### **Creating a Barcode**

- 1. Go to the *Product Summary* screen.
- 2. Enter the barcode in the *Scancode* field (shown above).
- 3. Use either your own barcoding software OR go to <http://barcode.tec-it.com/> to create the physical barcode for the coupon.
- 4. Scroll down and click **Save.**

## **Using the Coupon**

- 1. Put your product(s) in the cart.
- 2. Scan the barcoded physical coupon,

#### OR

Choose the product called **Coupon** and add it to your cart. The subtotal will be reduced by the coupon amount.

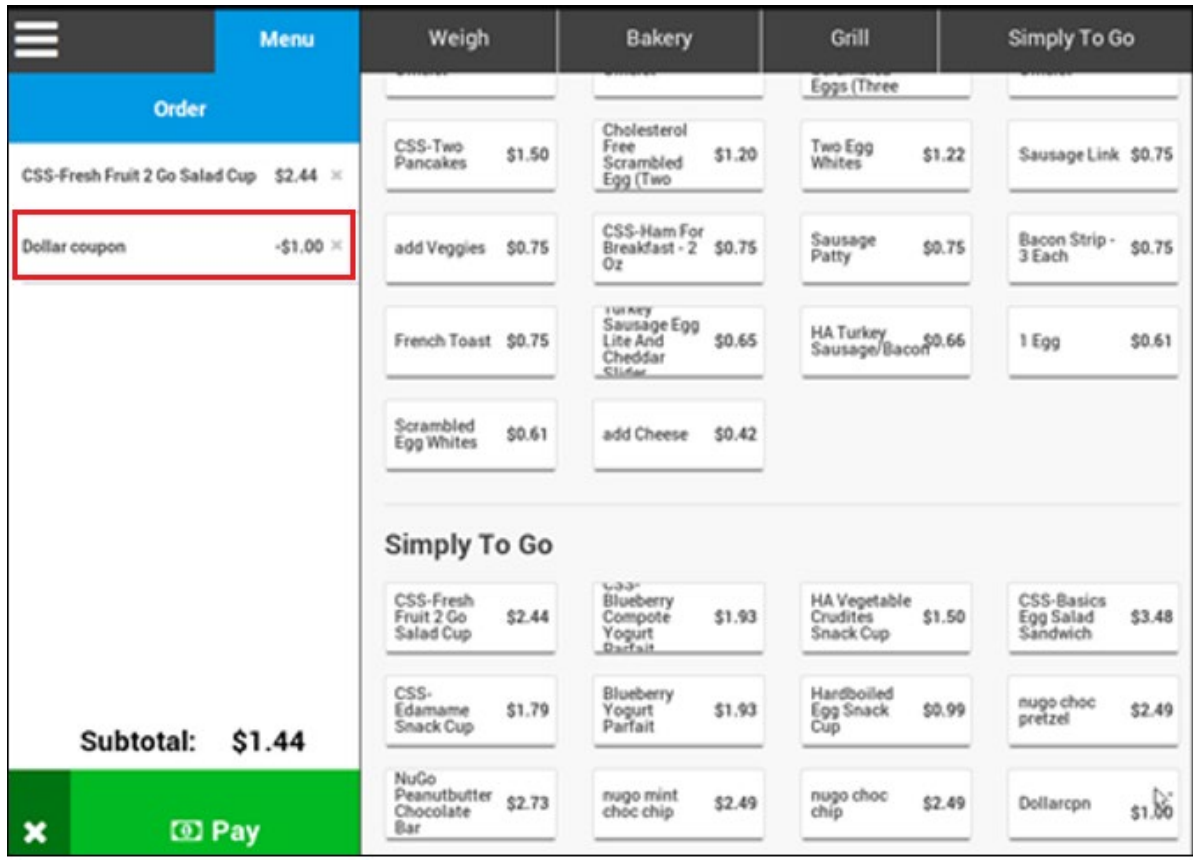